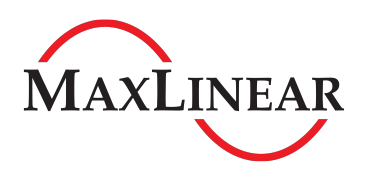

### **Introduction**

This user's manual is for the XR21B1421IL2x-0A-EVB evaluation board. The XR21B1421IL2x-F shares a common evaluation board with the XR21B1420IL28-F. The main difference between the XR21B1421 and the XR21B1420 is that the XR21B1421 is an HID USB UART. The XR21B1420 is a USB CDC-ACM/Custom Vendor Request device. The table below lists the ordering part number for the device installed for the different evaluation board ordering part numbers. There is a separate user's manual for the XR21B1420IL28-F.

#### **Table 1: Evaluation Board Ordering Part Numbers**

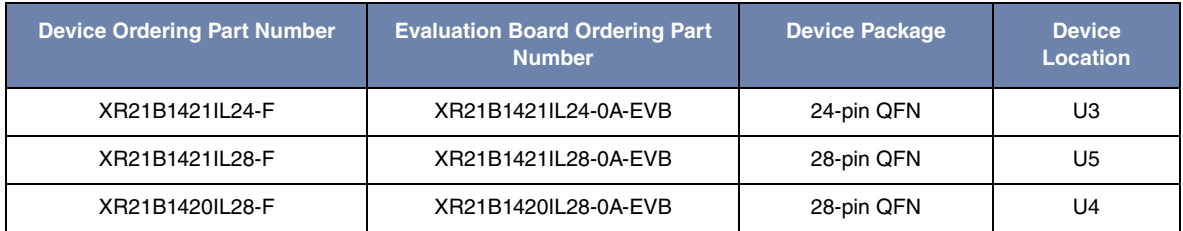

## **Evaluation Board Overview**

A block diagram of the evaluation board is shown in [Figure 1](#page-0-0) below.

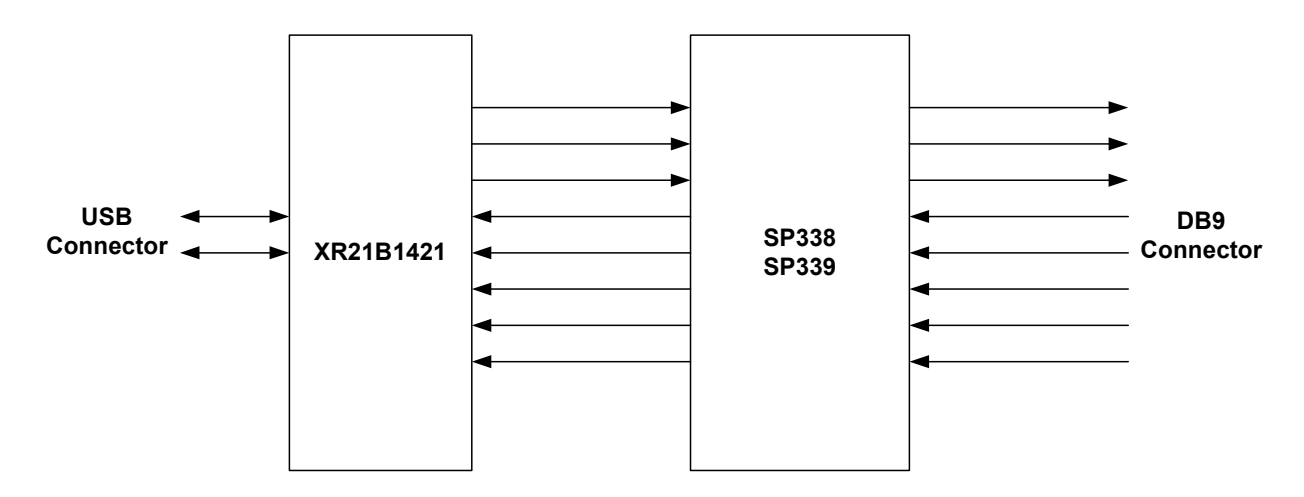

**Figure 1: Evaluation Board Block Diagram**

<span id="page-0-0"></span>In addition to the XR21B1421IL2x-F, there is an Exar SP339 Multiprotocol transceiver on this evaluation board. The SP339 can be configured for Loopback, RS-232, Half-Duplex RS-485 or Full-Duplex RS-485/422 Modes. The default setting when shipped from the factory is RS-232 mode.

[Figure 2](#page-1-0) and [Figure 3](#page-1-1) on the next page show the top view and bottom view of the evaluation board with all of the components, connectors and headers labeled.

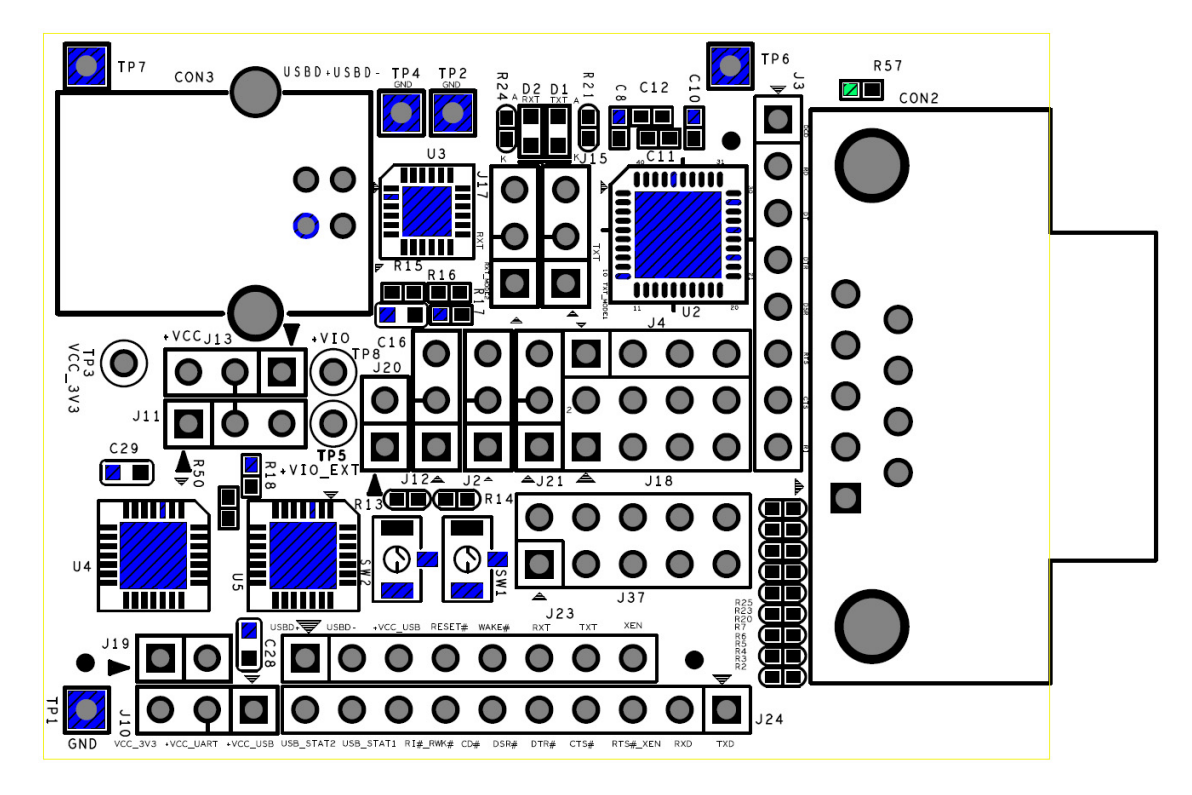

**Figure 2: Top View of Evaluation Board**

<span id="page-1-0"></span>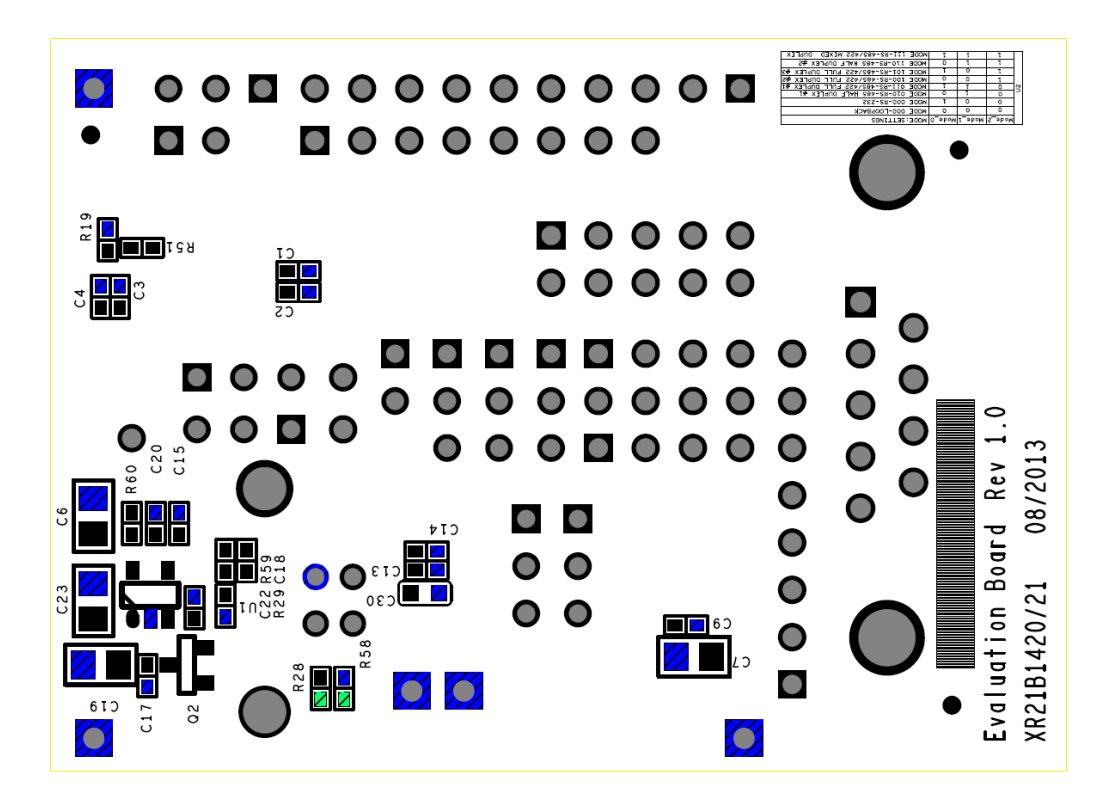

<span id="page-1-1"></span>**Figure 3: Bottom View of Evaluation Board**

## **Exar's Windows HID GUI Application**

An HID GUI application is included on the CD shipped with the evaluation board. A .dll file on the CD must be in the same directory as the .exe file in order for the HID GUI application to work properly. If you did not receive the HID GUI, please contact uarttechsupport@exar.com. [Figure 4](#page-2-0) below shows the HID GUI with the Transmit / Receive data tab selected. Each portion of the GUI is described below in [Table 2](#page-3-0).

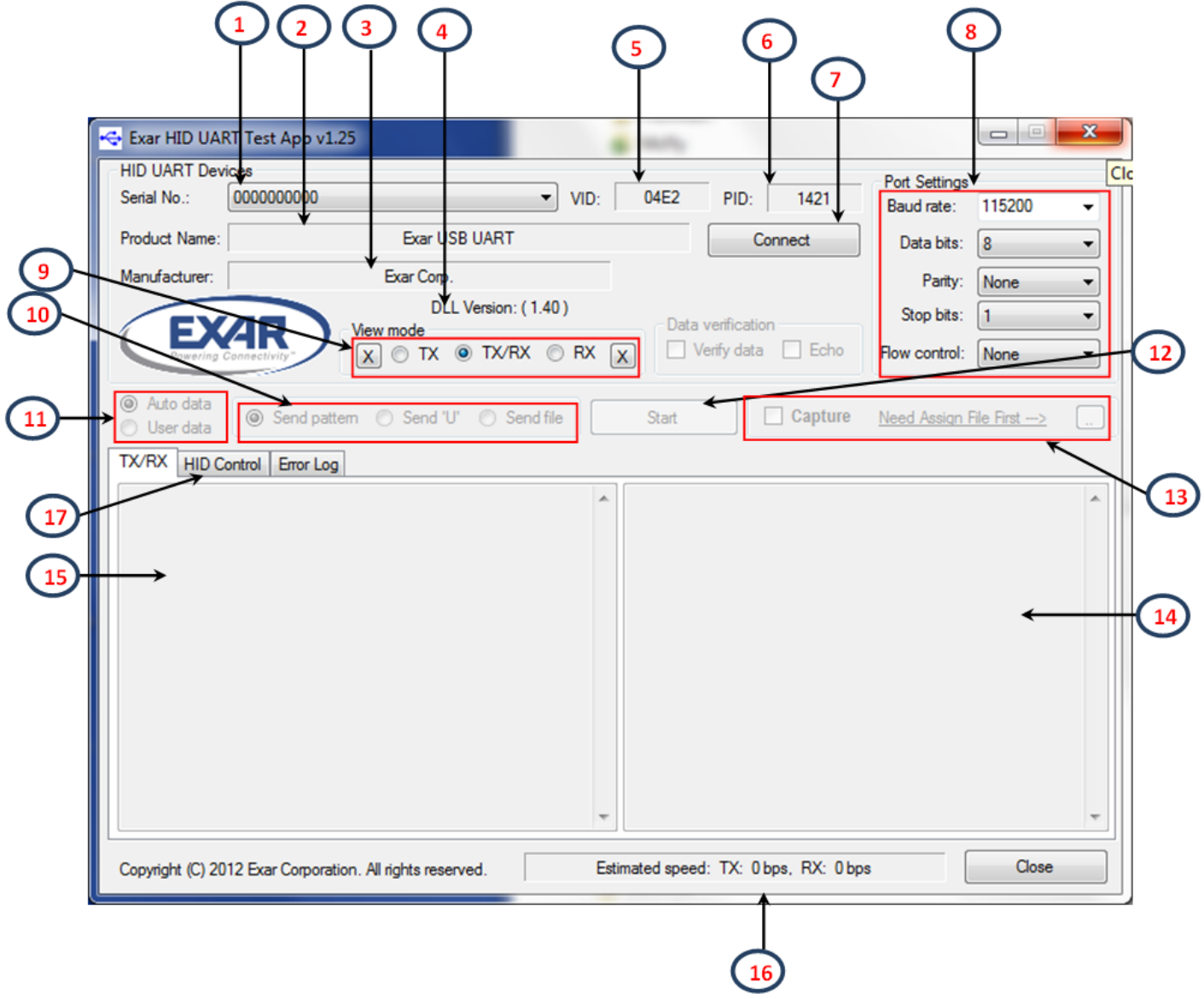

<span id="page-2-0"></span>**Figure 4: HID GUI**

### **Table 2: HID GUI Description**

<span id="page-3-0"></span>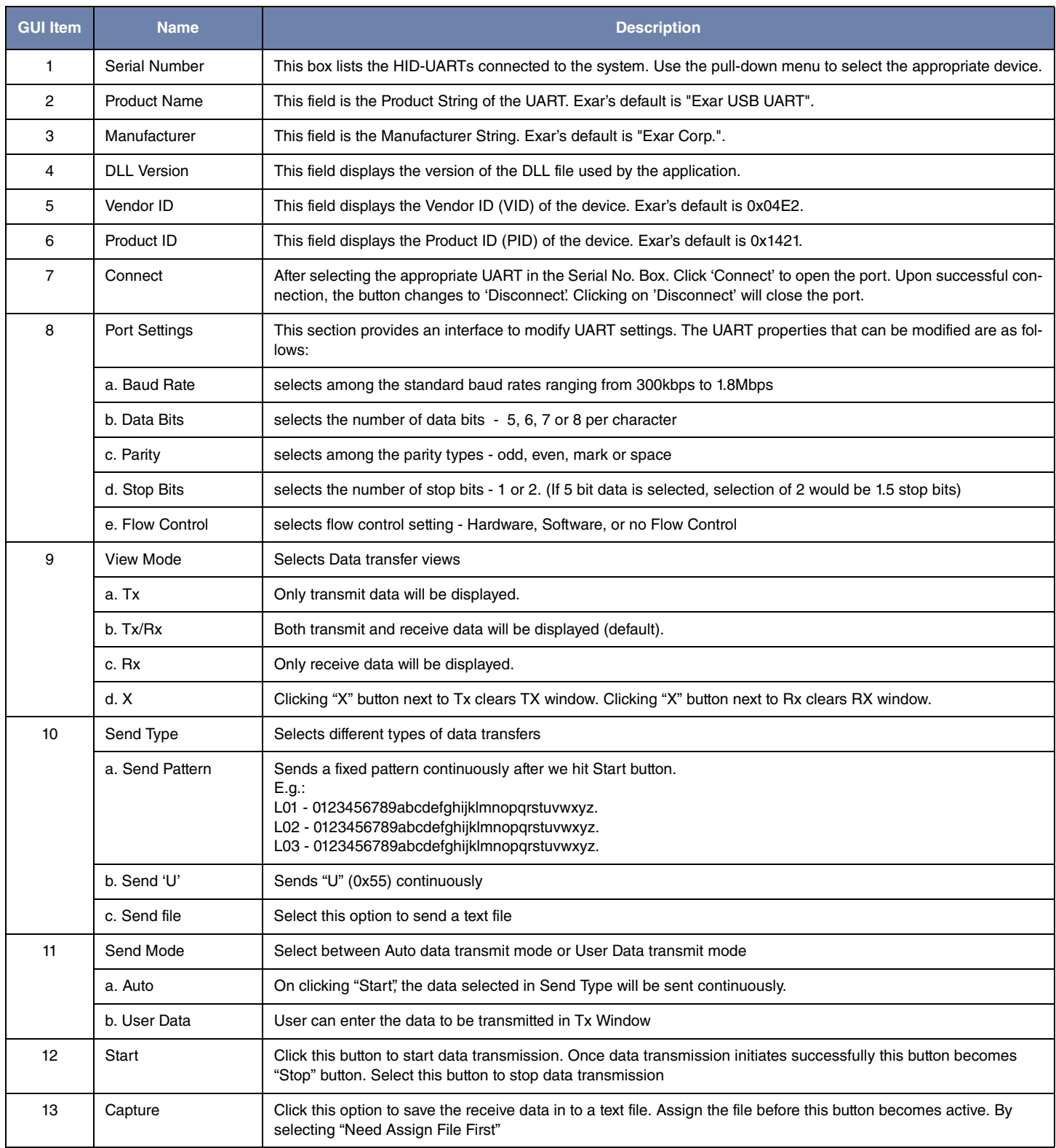

## **Table 2: HID GUI Description**

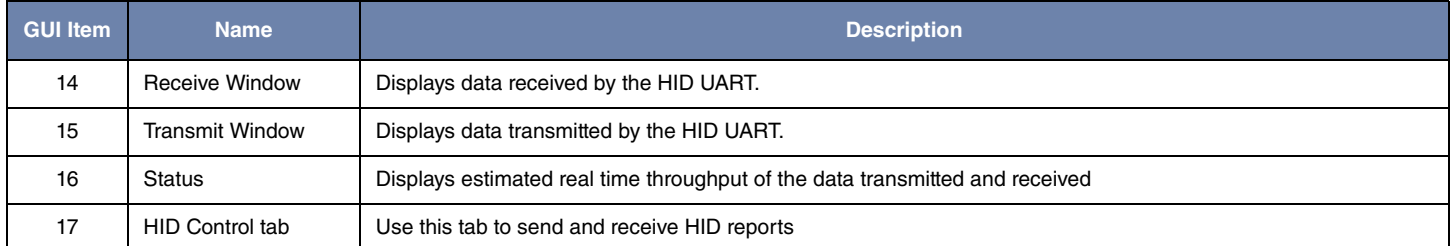

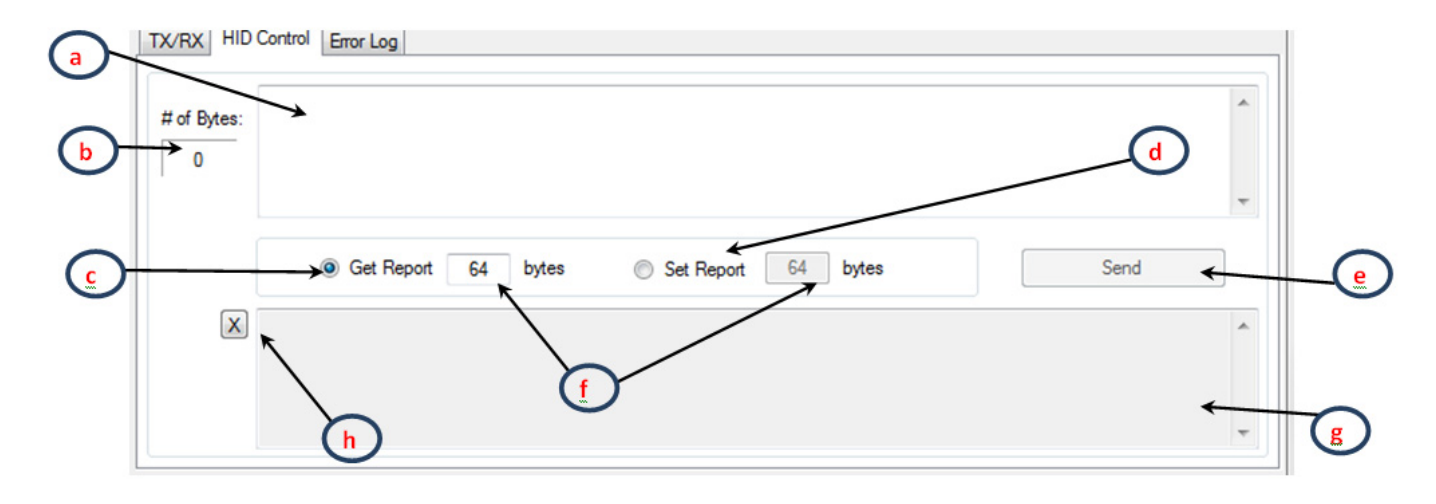

### **Figure 5: GUI - HID Control**

#### **Table 3: Description**

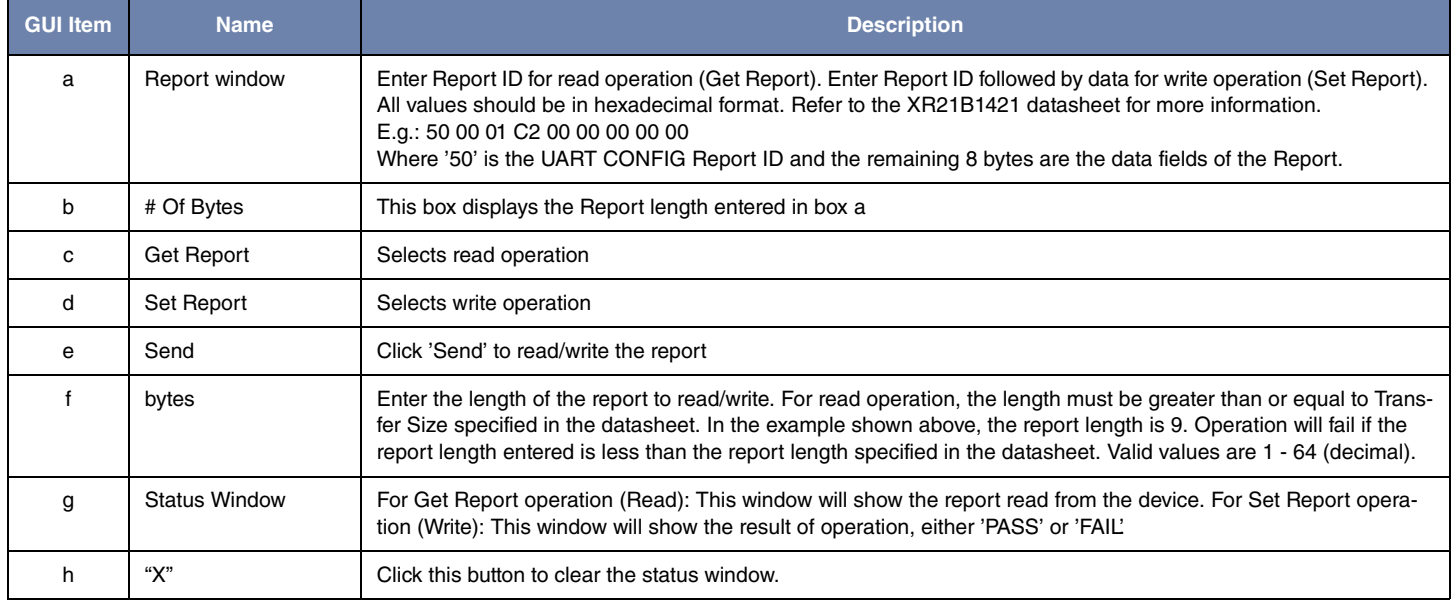

# **Examples**

Get Report: Get UART CONFIG report Report ID: 0x50

Transfer size: 9

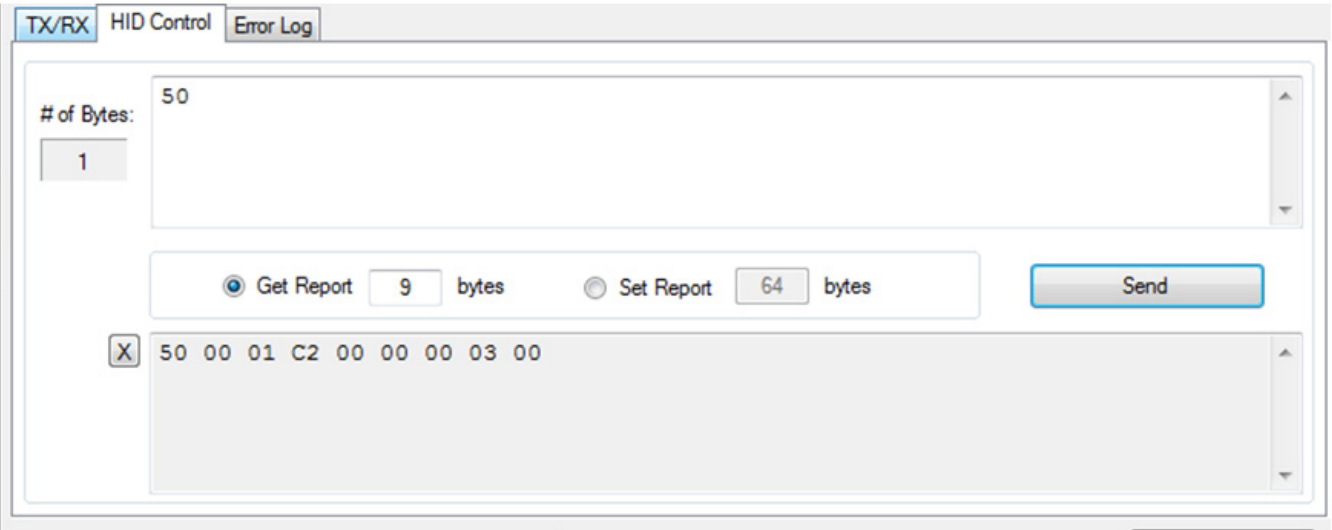

### **Figure 6: Get Report Example**

## Set Report: Set GPIO CONFIG report

## Report ID: 0x49

### Transfer size: 13

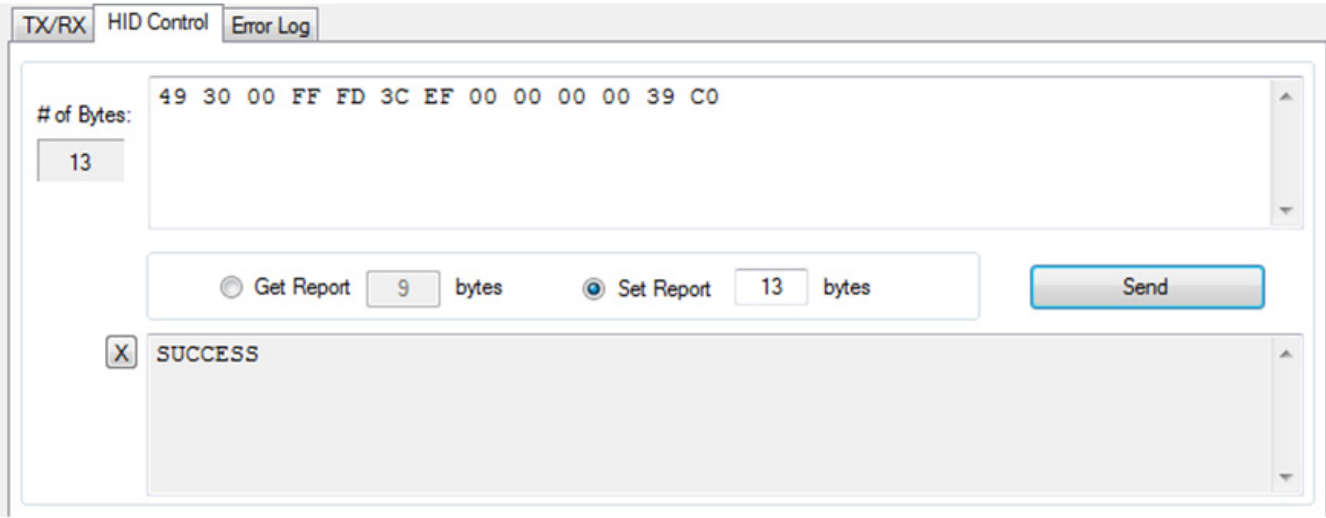

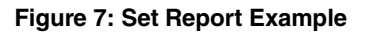

# **Hardware Configurations**

This sections describes the default settings when shipped from the factory and what jumper setting changes are required when changing modes.

## **XR21B1421 Power Configurations**

When shipped from the factory, the XR21B1421 is configured for bus-powered mode and uses the 5V from the USB VBUS pin. The default jumper settings are:

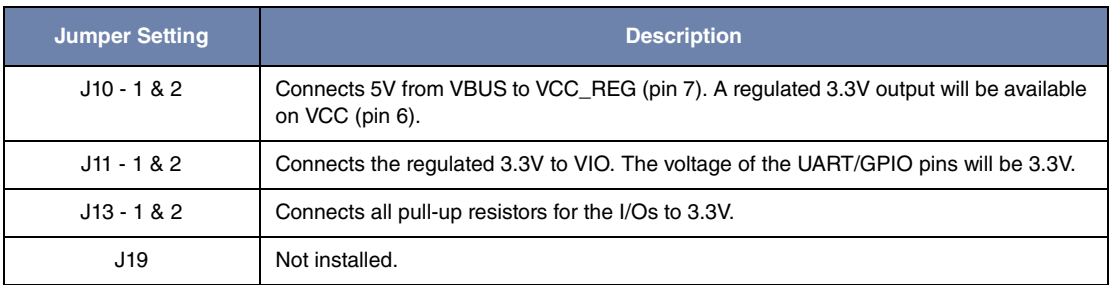

### **Table 4: Default Jumper Settings**

If not using the 5V from VBUS, an external 3.3V can be supplied to the VCC\_REG pin. For testing purposes, there is an Exar SP6260 regulator on board that can be used. The required jumper settings for 3.3V operation are as follows:

#### **Table 5: Jumper Settings for 3.3V Operation**

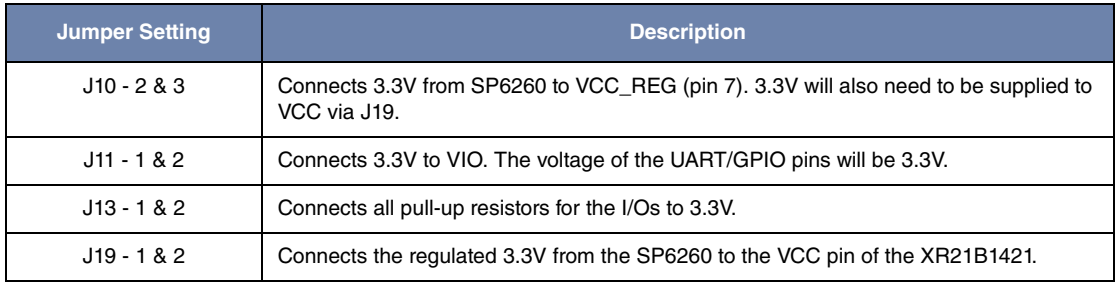

## **GPIO Configurations**

## **GPIO4/TXT**

When shipped from the factory, the GPIO4/TXT pin is connected to the LED. The default configuration of this pin is the TXT function.

#### **Table 6: Default Jumper Setting for GPIO4/TXT**

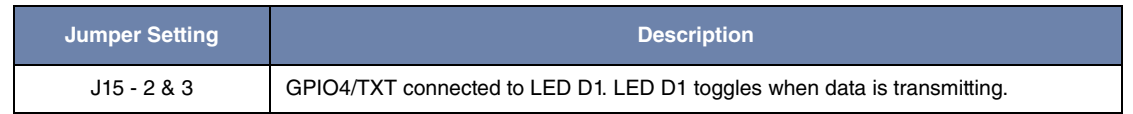

Changing the header to J15 1&2 and adding a jumper on J18 3&4 will allow the GPIO4/TXT pin to control the MODE1 pin of the SP338/SP339 transceiver.

## **GPIO5/RXT**

When shipped from the factory, the GPIO5/RXT pin is connected to the LED and behaves as the RXT function.

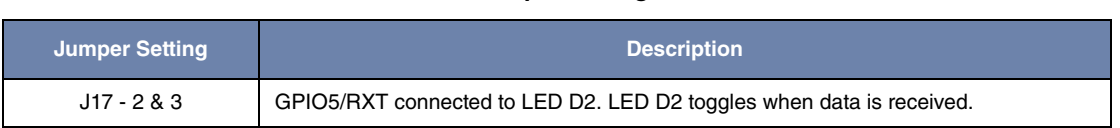

**Table 7: Default Jumper Setting for GPIO5/RXT**

Changing the header to J17 1&2 and adding a jumper on J18 5&6 will allow the GPIO5/RXT pin to control the MODE2 pin of the SP338 transceiver (this is a 'NC' on the SP339).

## **GPIO7/RI#/RWK#**

When shipped from the factory, the GPIO7/RI#/RWK# pin is connected to the push-button switch (SW1).

#### **Table 8: Default Jumper Setting for GPIO7/RI#/RWK#**

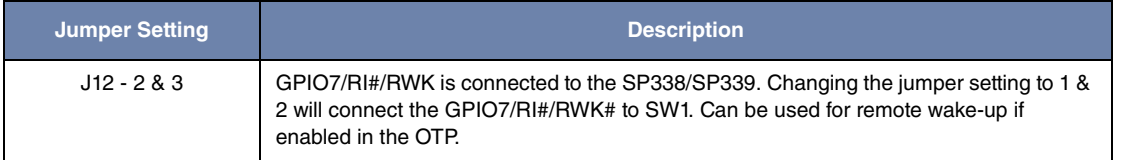

The Windows HID driver does not support remote wake-up. The Mac OS HID driver does support remote wake-up.

Changing the header to J12 2&3 will connect the GPIO7/RI#/RWK# pin to the SP338/SP339 transceiver.

### **GPIO9/DSR#**

By default, the GPIO9/DSR# pin is a GPIO output for the XR21B1421. Therefore, when shipped from the factory, J20 is not installed to avoid any bus conflicts with the output of the SP338/SP339. The GPIO9/DSR# pin can be configured as a GPIO input using the HID reports. See datasheet for complete details.

### **SP338/SP339 Mode Selection**

When shipped from the factory, the SP338/SP339 are configured in the RS-232 mode. This is achieved with a combination of J18 and J4.

<span id="page-7-0"></span>J18 pins 2, 4 and 6 go to MODE0, MODE1 and MODE2, respectively. The SP338/SP339 have weak internal pull-down resistors. [Table 9](#page-7-0) shows the SP338/SP339 MODE pin configurations for the RS-232 mode.

#### **Table 9: SP339 RS-232 Mode Configurations**

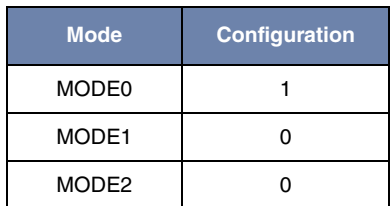

For the RS-232 mode, there is a jumper from J18 pin 2 to J4 pin 1. Refer to the table in the schematic or the SP339 datasheet for more details of the different configurations.

The SP338/339 transceiver is enabled with a jumper from J18 pin 8 to J4 pin 4.

### **Half-duplex, Full-Duplex and Mixed Duplex RS-485/422 modes**

In the RS-485 half-duplex, full-duplex and mixed duplex modes, the DIR1 pin of the SP338/SP339 enables or disables the RS-485/422 line drivers. The DIR1 pin can be controlled by the XR21B1421 using the GPIO3/RS485 or GPIO1/RTS#/ RS485 output pins (selected via J21). Refer to the datasheet for details for selecting and enabling the Automatic RS-485 Half-Duplex Control for the GPIO3/RS845 or GPIO1/RTS#/RS845 pins.

## **SP338/SP339 Power Settings**

When shipped from the factory, the SP338/SP339 is powered from the regulated 3.3V output from the internal regulator.

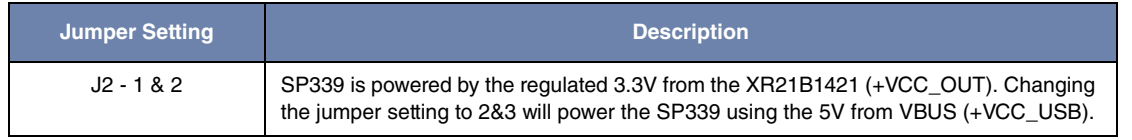

#### **Table 10: Default Jumper Setting for SP339 Power**

# **Software and Technical Support**

Visit www.maxliner.com/XR21B1421 or www.maxlinear.com/XR21B1420 to download documentation and design tools including software, software drivers, evaluation board schematics, and evaluation board design files. Visit www.maxlinear.com/support/contact-us to search for regional contacts, knowledge-base articles, and submit new support requests.

# **Revision History**

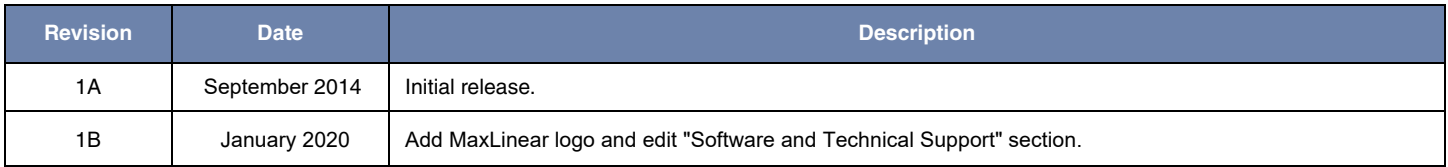

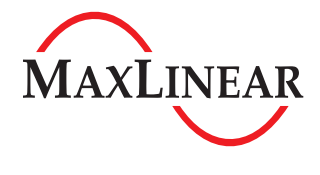

**Corporate Headquarters:** 5966 La Place Court Suite 100 Carlsbad, CA 92008 Tel.:+1 (760) 692-0711 Fax: +1 (760) 444-8598 www.maxlinear.com

The content of this document is furnished for informational use only, is subject to change without notice, and should not be construed as a commitment by MaxLinear, Inc. MaxLinear, Inc. assumes no responsibility or liability for any errors or inaccuracies that may appear in the informational content contained in this guide. Complying with all applicable copyright laws is the responsibility of the user. Without limiting the rights under copyright, no part of this document may be reproduced into, stored in, or introduced into a retrieval system, or transmitted in any form or by any means (electronic, mechanical, photocopying, recording, or otherwise), or for any purpose, without the express written permission of MaxLinear, Inc.

Maxlinear, Inc. does not recommend the use of any of its products in life support applications where the failure or malfunction of the product can reasonably be expected to cause failure of the life support<br>system or to si risk of injury or damage has been minimized; (b) the user assumes all such risks; (c) potential liability of MaxLinear, Inc. is adequately protected under the circumstances.

MaxLinear, Inc. may have patents, patent applications, trademarks, copyrights, or other intellectual property rights covering subject matter in this document. Except as expressly provided in any written<br>license agreement f

MaxLinear, the MaxLinear logo, and any MaxLinear trademarks, MxL, Full-Spectrum Capture, FSC, G.now, AirPHY and the MaxLinear logo are all on the products sold, are all trademarks of MaxLinear, Inc. or one of MaxLinear's subsidiaries in the U.S.A. and other countries. All rights reserved. Other company trademarks and product names appearing herein are the property of their respective owners.

© 2020 MaxLinear, Inc. All rights reserved